## **KinderSign Sponsor – Primary Parent Options**

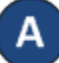

Use the keypad to enter the primary Parent/Sponsor 10-digit telephone number. Tap **Next**.

NOTE: If you share the same phone number with another parent/sponsor, KinderSign will display a list of names attached to the phone number. Select your name from the list to continue.

The Parent/Sponsor enters his/her *PIN* and taps **Verify**. The *PIN* consists of four digits (contact the Support Desk if you forget your *PIN*).

Note: Changes cannot be made if the tablet is offline.

When the *Activities* screen appears, tap **Sponsor Options**.

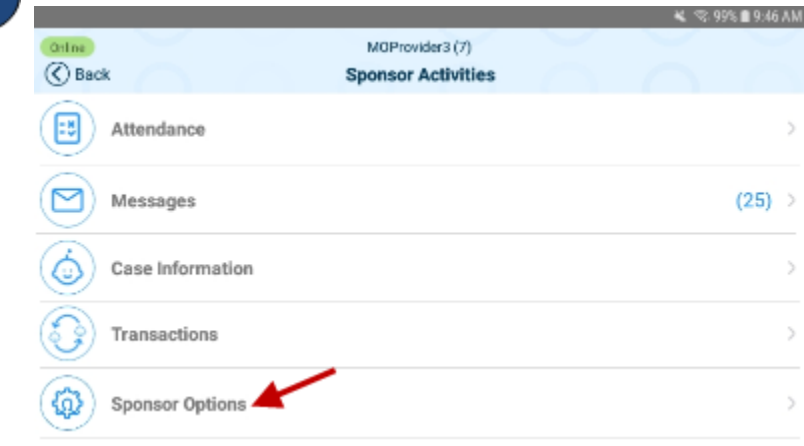

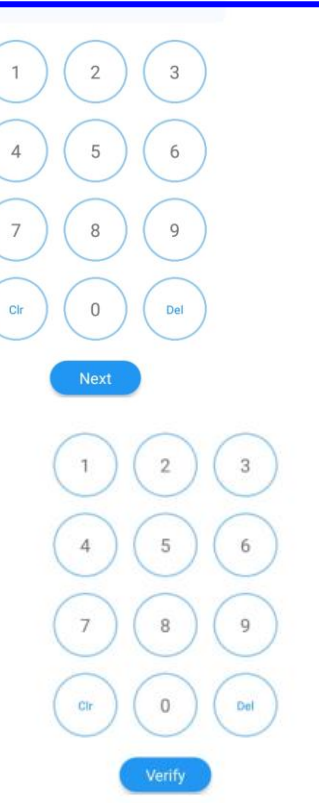

When the Sponsor's child list appears, tap on the name of the child to select.

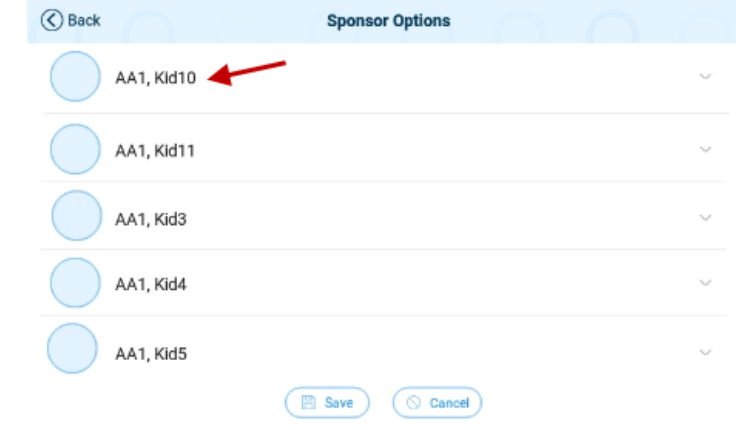

When the Sponsor list for the selected child displays, tap to enable or disable the options for each Sponsor. Once all the selections have been made, tap **Save**.

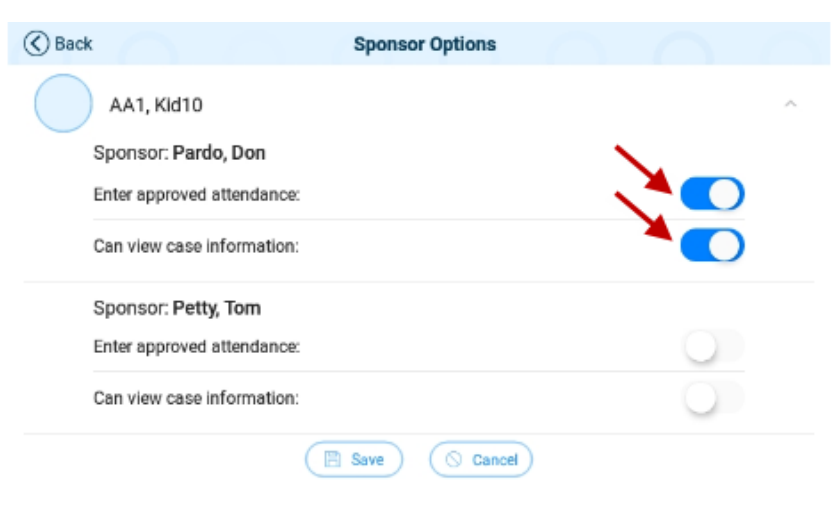

KinderSign returns to the *Activities* screen.

For more information, visit [www.ccbismo.info,](http://www.ccbismo.info/) email us a[t supportMO@controltec.com](mailto:supportMO@controltec.com) or call us at 1-833-866-1709, Option 9. 06/19MO